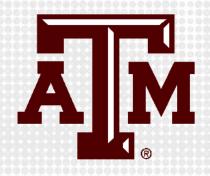

# CREATING EXAMS IN ECAMPUS USING TEST TOOL

Presented by the Office for Academic Innovation

keepteaching.tamu.edu

# LOGIN TO ECAMPUS

- 1. Navigate to ecampus.tamu.edu.
- 2. Click the Log In button.
- 3. Login with TAMU NetID or Email address.

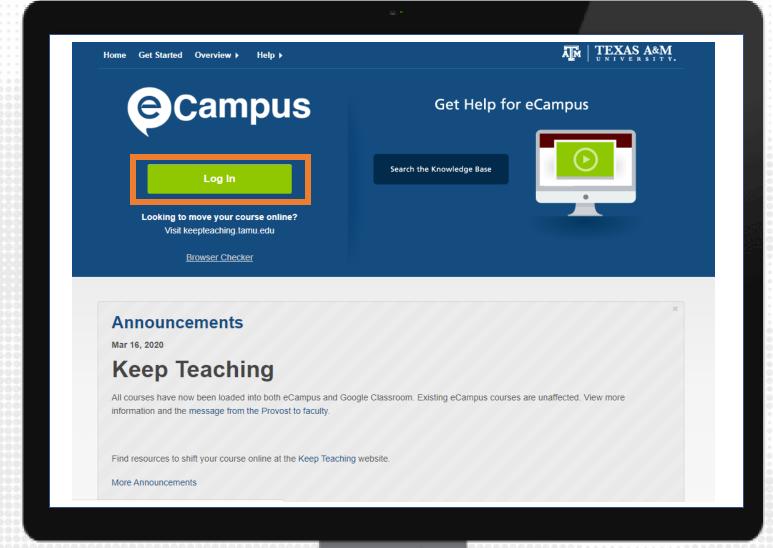

## **CREATE EXAM**

- 1. On the left-hand course navigation menu, click on the content area you would like to add the test.
- 2. Click on Assessments, then click Test.
- 3. On the next window that appears, click Create.

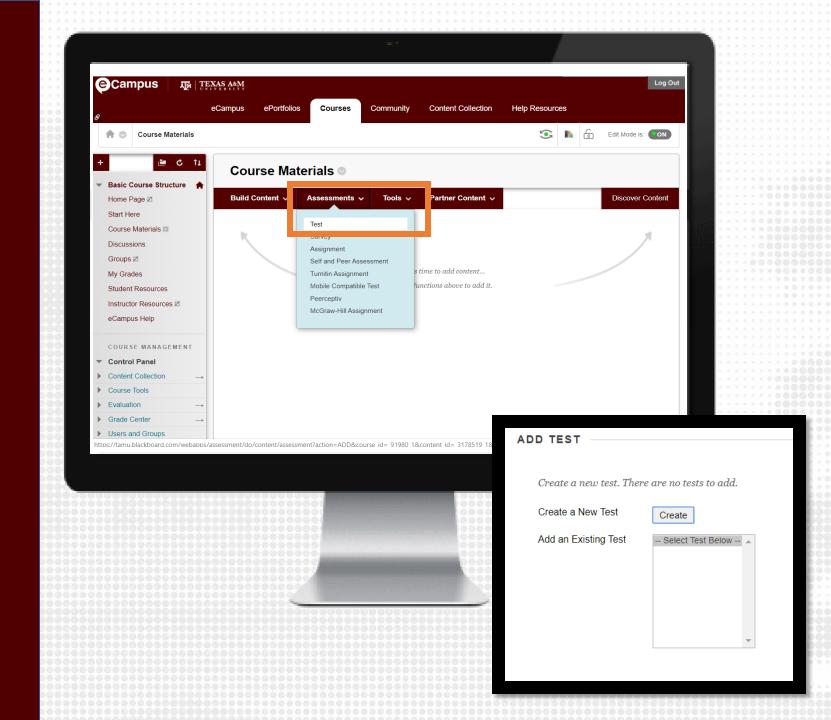

### **EXAM INFORMATION**

- 1. On the Test Information page, add the exam name
- 2. OPTIONAL: Add a test description (visible before the test is began) and test instruction (visible during the test)

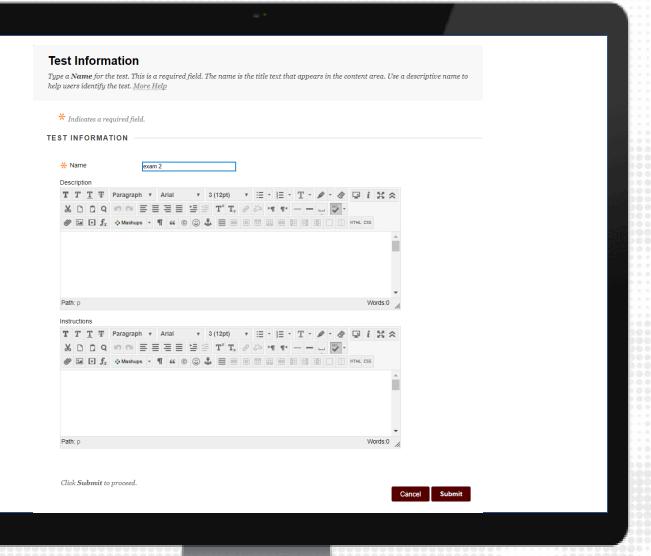

## **ADD QUESTIONS**

- 1. Click Create
  Question, then select
  a question type:
  - Multiple choice
  - True/false
  - Short Answer
  - And many more

Note: The test creation tool in eCampus is called Test Canvas.

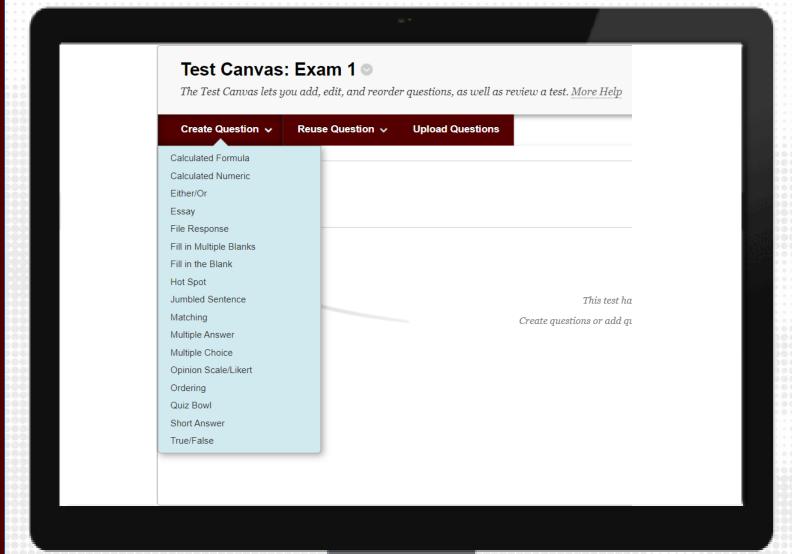

# MULTIPLE CHOICE

- 1. From the Create Question list, select Multiple Choice.
- 2. Add the question in the question text box.
- 3. Set appropriate test options from the Options setting.
- 4. Select the total number of answers on each questions and provide answer choice options in the Answers section.
- 5. OPTIONAL: Provide answer feedback.
- 6. Click Submit.

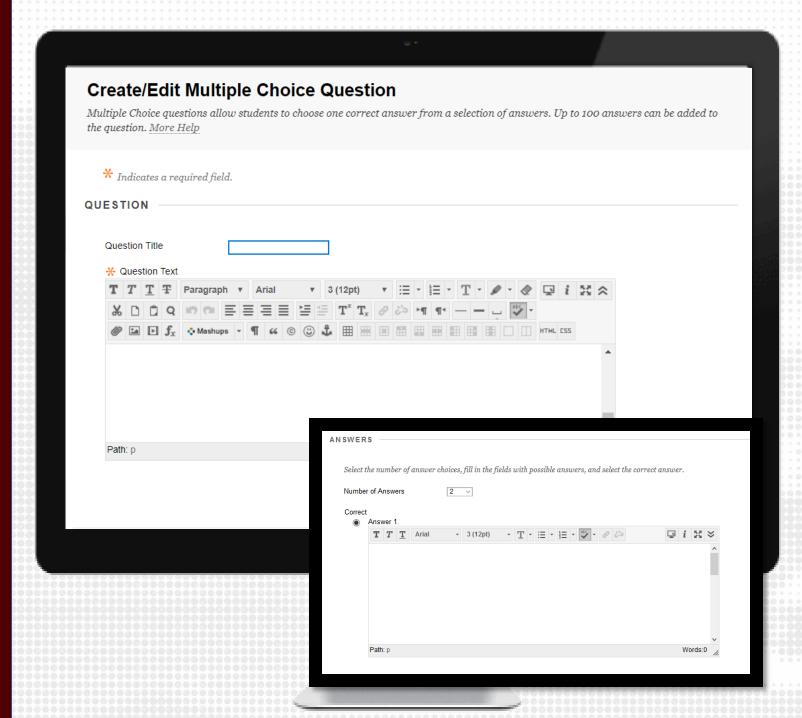

## FILE RESPONSE

This question type is popular for allowing student to submit/show their work.

- 1. From the Create Question list, select File Response.
- 2. Add the question in the question text to include directions on what file response is needed.
- 3. Click Submit.

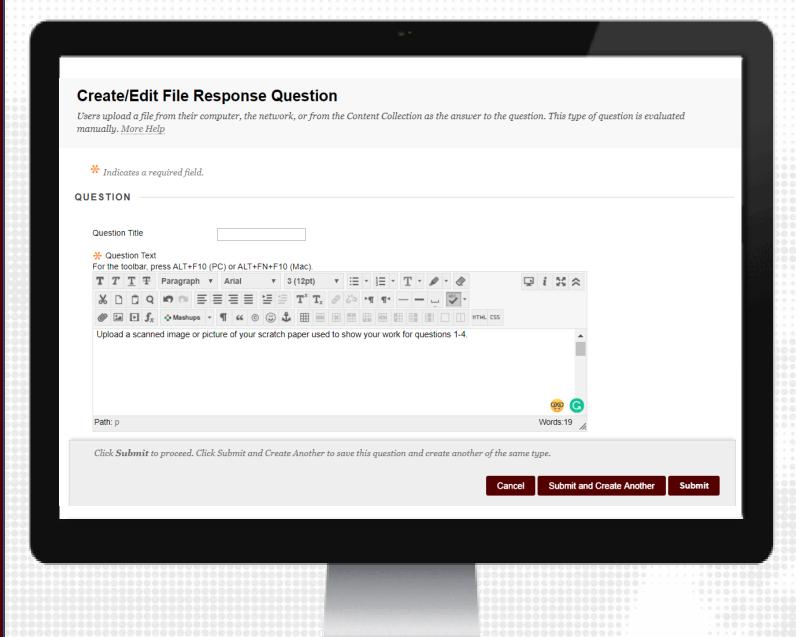

## **PUBLISH TEST**

- 1. On the left-hand course navigation menu, click on the content area you would like to add the test.
- 2. Click on Assessments, then click on Test.
- 3. On the next window that appears, click on the name of the test you just created.
- 4. Click Submit.

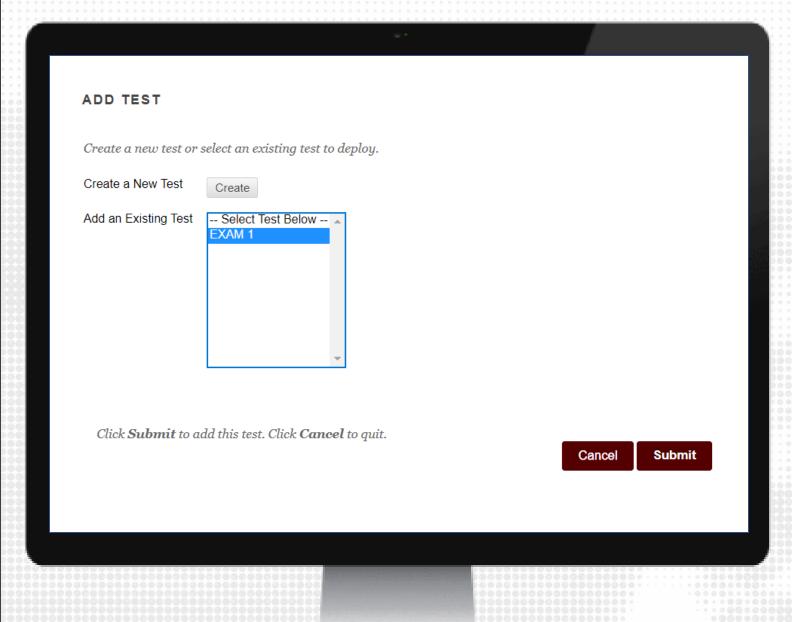

## TEST OPTIONS: TEST INFORMATION

- 1. After you have published the test, you will be taken to the test options.
- 2. Edit the name, if necessary and add any additional description.

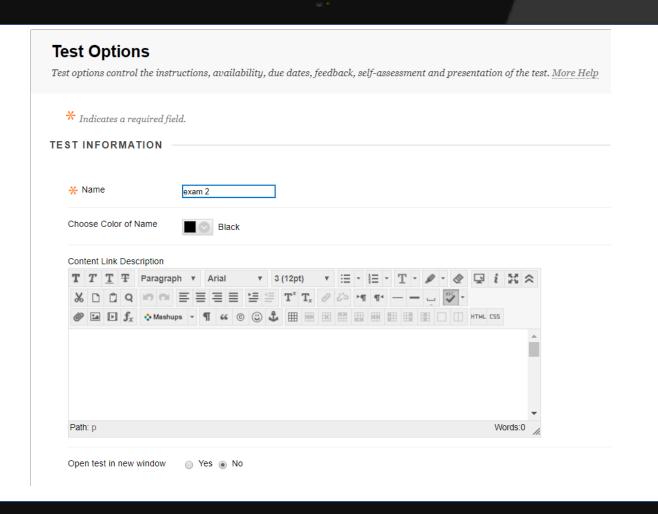

# TEST OPTIONS: ATTEMPTS

### Recommended settings:

- Make the test available to students.
- Do Not turn on Force Completion to accommodate students that may experience technical issues, such as internet connection loss.

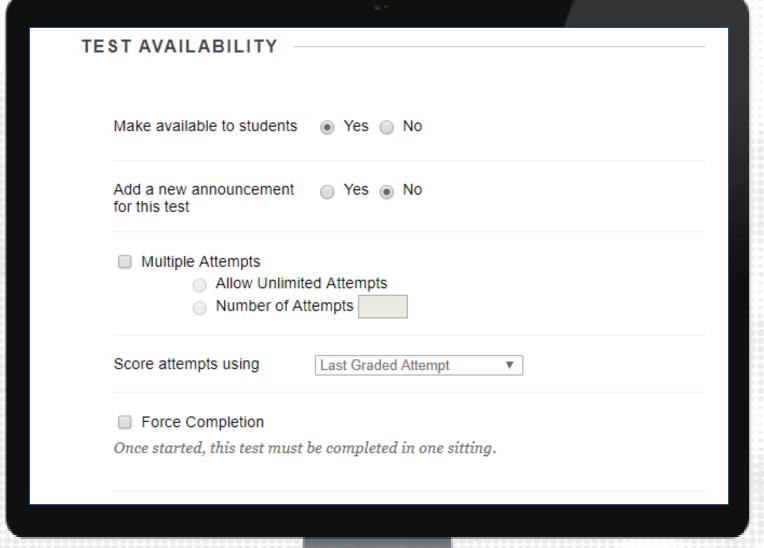

# TEST OPTIONS: TIMER AND AVAILABILITY

#### Recommended settings:

- ENABLE the Set Timer and turn Auto-submit on
- ENABLE Display After and Until date and time for availability window

Note: The Availability window is when students can begin the exam. When they begin, they will have the amount of time set in the timer to submit.

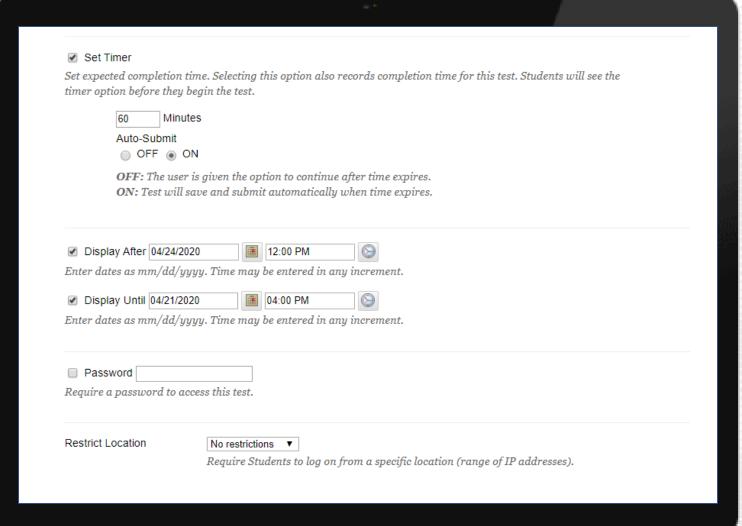

## TEST OPTIONS: AVAILABILITY EXCEPTIONS

Add Test Availability Exceptions for students that need extra time or a different time frame than the rest of the course.

#### To do this:

- 1. Click on Add User or Group.
- 2. On the next window that appears, select the student(s) and click Submit.
- 3. Once they are added, change the availability exception, as necessary.

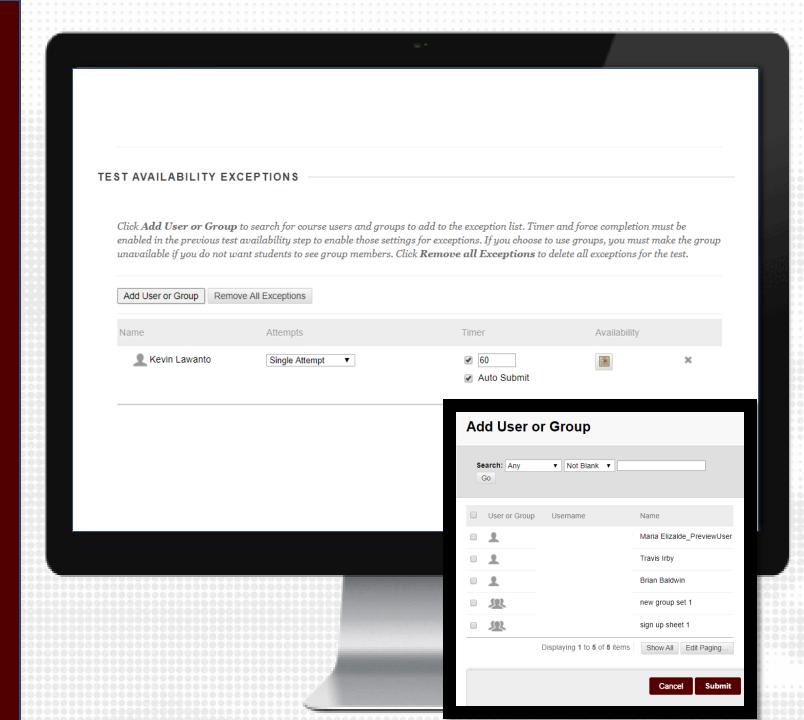

# TEST OPTIONS: DUE DATE

#### Recommended settings:

- Add a due date that will mark any submissions received after this time as LATE.
- ENABLE Do not allow students to start the Test if the due date has passed.

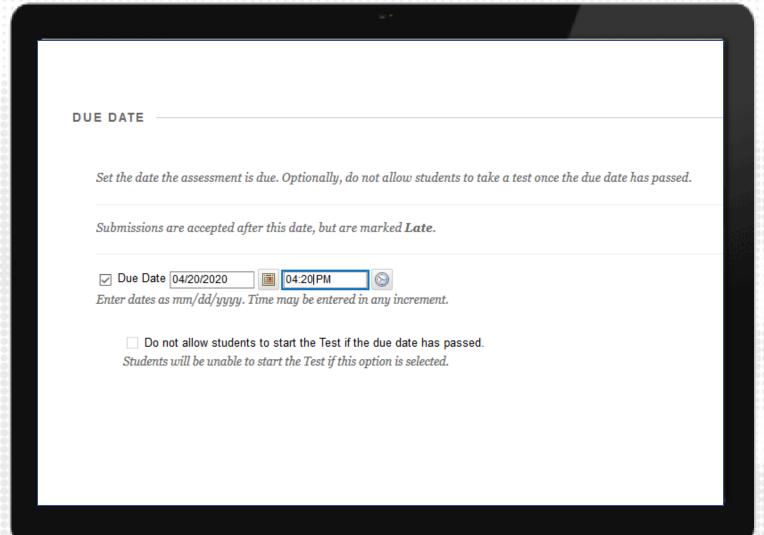

## TEST OPTIONS: RESULTS AND PRESENTATION

#### Recommended settings:

- If you added feedback, click on the checkbox under the Feedback column.
- If you only want students to view their score, uncheck all options.
- ENABLE randomize questions to limit academic dishonesty.

#### SHOW TEST RESULTS AND FEEDBACK TO STUDENTS Test results and feedback are available to students after they complete a test. Set up to two rules to show results and feedback. Rules occur based on the events selected. Each rule specifies when and what to show students; such as scores, answers, and feedback for each Score per Question When (i) Answers (i) After Submission ☐ All Answers ☐ Correct ☐ Submitted ☐ ----Choose---□ All Answers □ Correct □ Submitted **TEST PRESENTATION** All at Once Present the entire test on one screen. One at a Time Present one question at a time. Prohibit Backtracking Prevent changing the answer to a question that has already been submitted. Randomize Questions Randomize questions for each test attempt.

# RESOURCES

## **KEEPTEACHING.TAMU.EDU**

## **SUPPORT**

- AlHelp@tamu.edu
- 979-458-3417